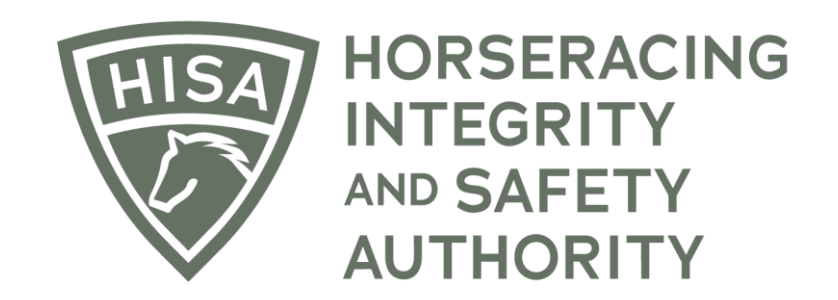

# How to Pay a Fine

**After logging in, navigate to the "My Information Page."**

**Click on the button in the top right-hand corner that says "Rulings."**

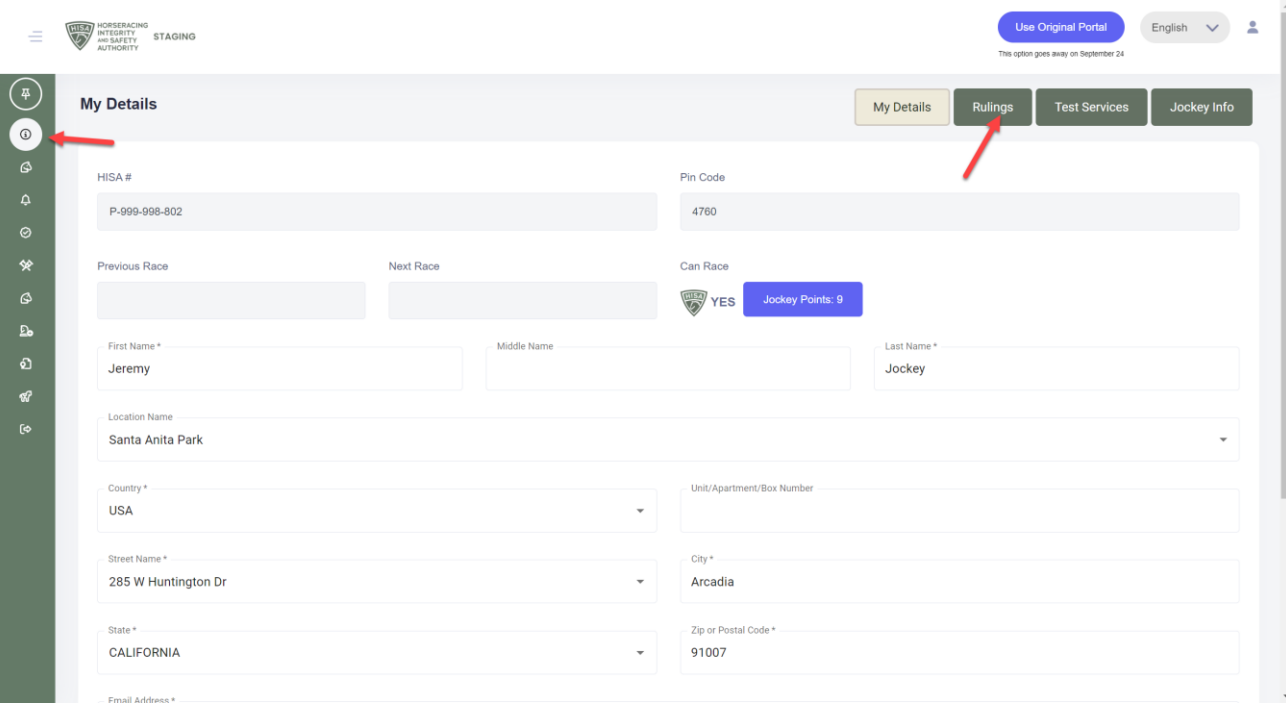

**See that you have a ruling issued with a fine. Click on "Pay Fines."**

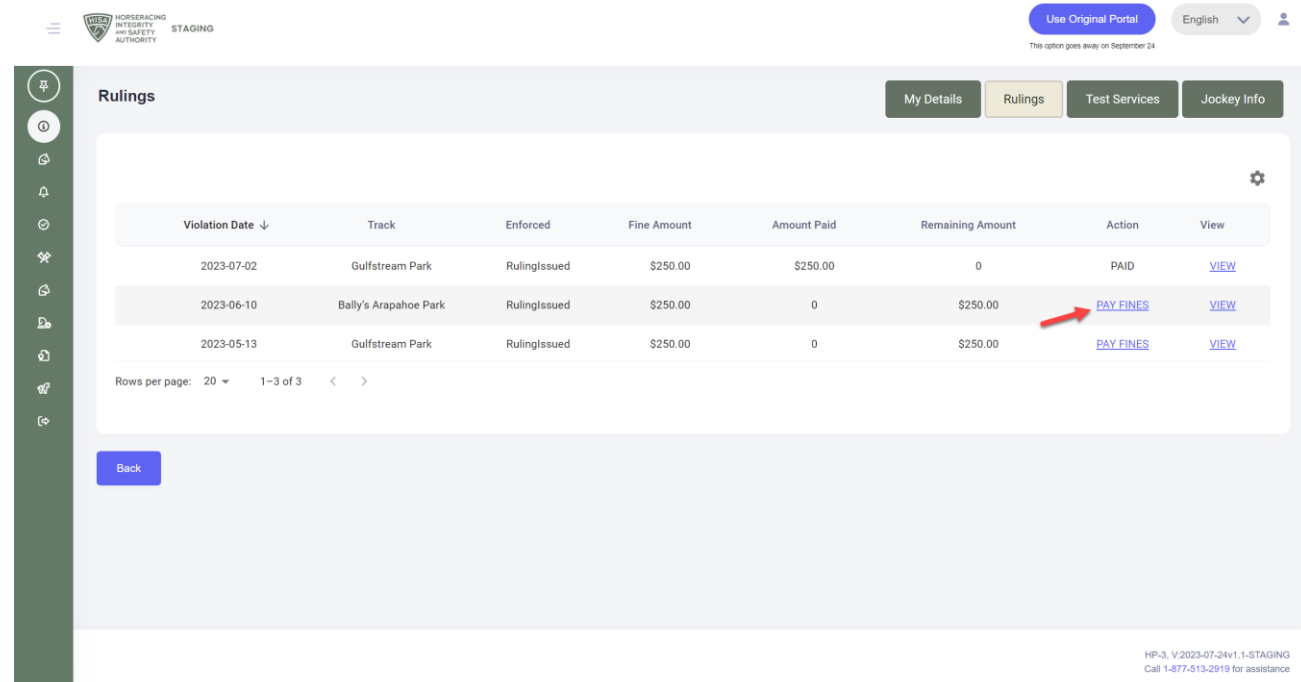

**A pop-up window will appear asking you to enter the amount you want to pay. You can enter the full amount or make a partial payment. Click "Pay" once entered.**

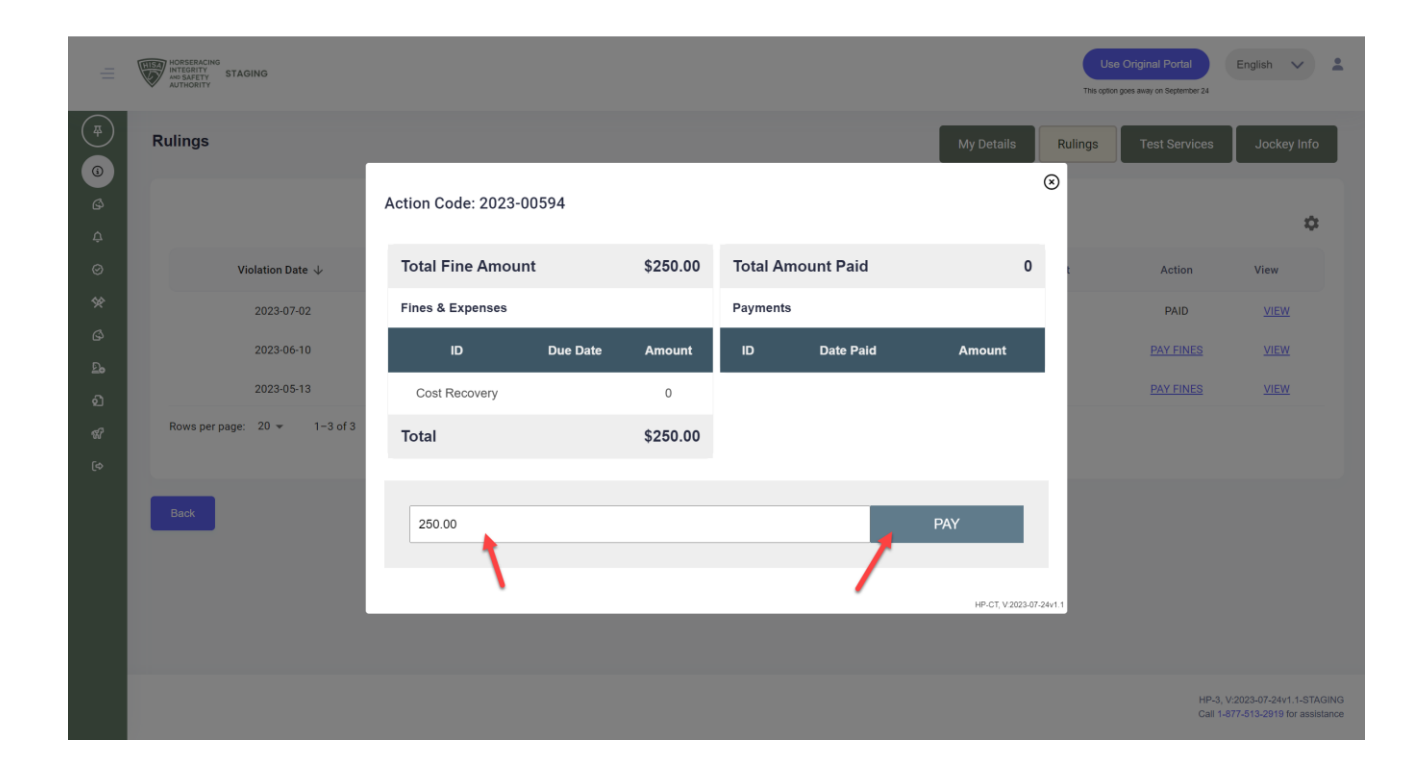

**A new window will open with payment options. You can pay with a credit card, bank transfer, cash app, or Google Pay or Apple Pay. Once you have entered your information, click "Pay \$xxx.xx."**

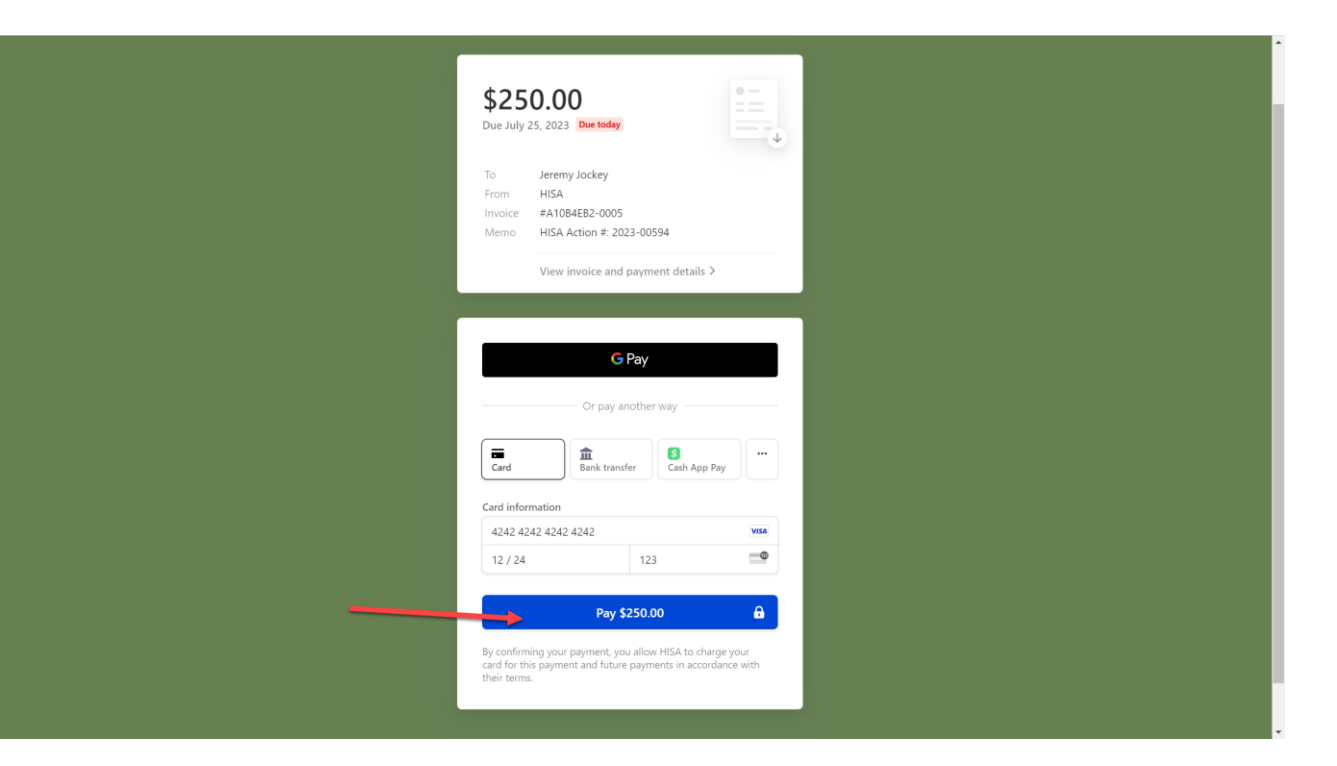

**You then have the option of downloading the receipt or the invoice for your records.**

**You have now paid your fine and can close the window.** 

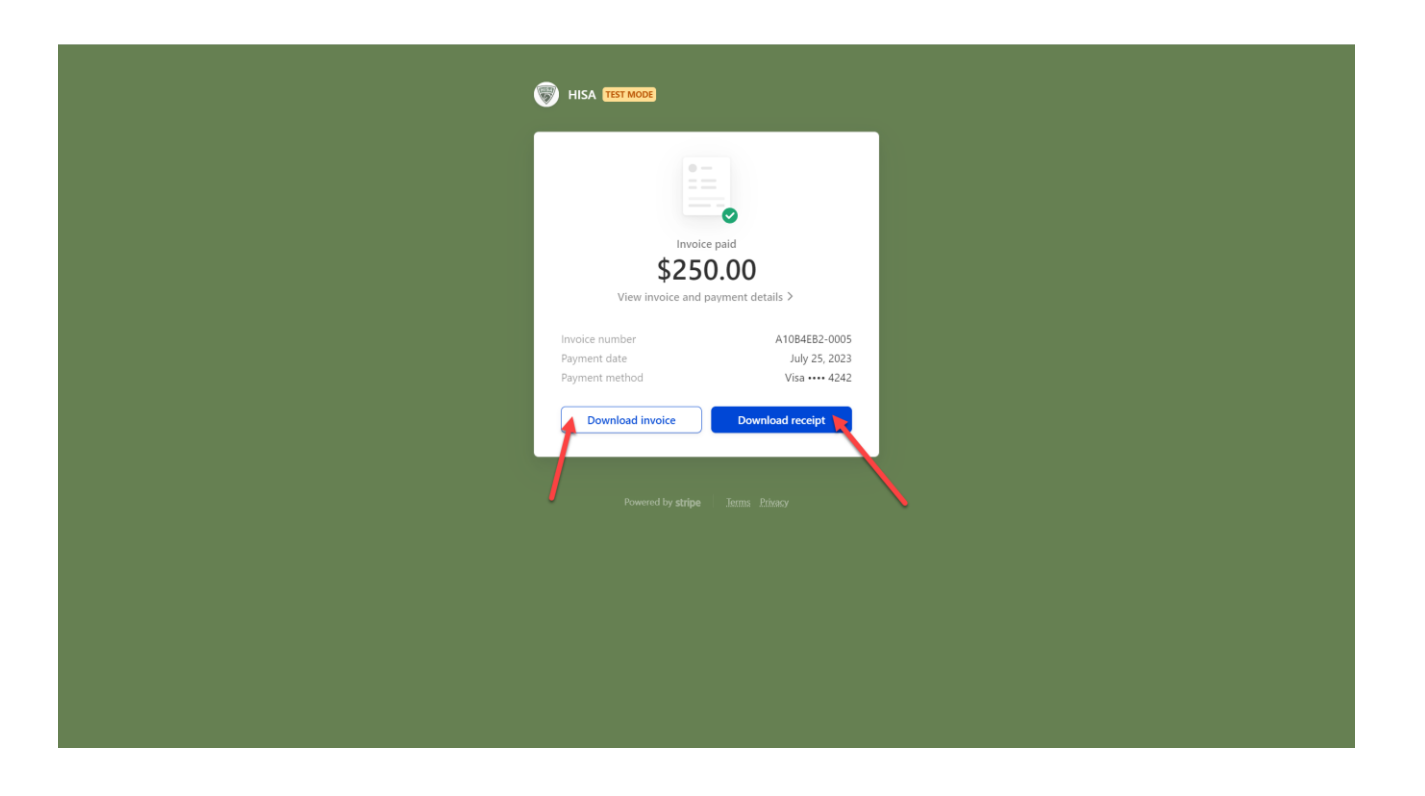